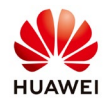

## **Performance Ratio Calculation**

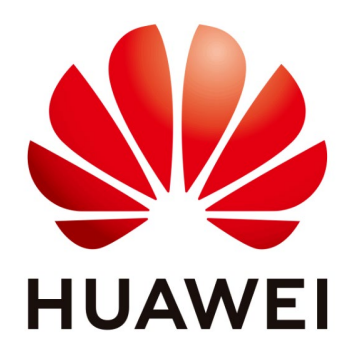

## **Huawei Technologies Co. Ltd.**

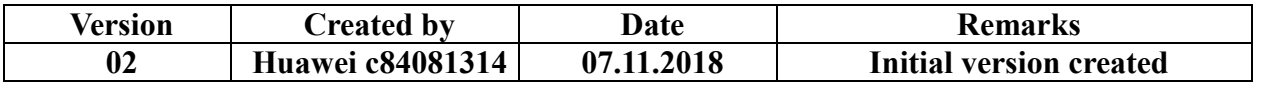

The information in this document may contain predictive statements including, without limitation, statements regarding the future financial and operating results, future product portfolio, new technology, etc. There are a number of factors that could cause actual results and developments to differ materially from those expressed or implied in the predictive statements. Therefore, such information is provided for reference purpose only and constitutes neither an offer nor an acceptance. Huawei may change the information at any time without notice.

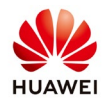

The performance ratio (PR) is stated as percent and describes the relationship between the actual and theoretical energy outputs of the PV plant.

NetEco1000S PR value calculation is using  $PR'$  streaformula as below:

$$
PR'_{STC} = \frac{\sum_{k=0}^{n} P_{out,k} \times \tau_k}{\sum_{k=0}^{n} \frac{(C_k \times P_0) \times G_{i,k} \times \tau_k}{G_{i,ref}}}
$$

**PR'**  $_{STC}$  – Performance Ratio calculated under Standard Test Conditions

**Pout,k** – measured power Output

**τ<sup>k</sup>** – energy recording interval time

**P0** – rated power output

**Gi,k** – Measured value of solar irradiation intensity

**Gi,ref** – Reference value of the solar irradiation intensity

 $C_k$  – Temperature correction factor

$$
C_k = 1 + \gamma \times \left(T_{mod,k} - 25^{\circ}C\right)
$$

**γ**- Component peak power temperature coefficient **Tmod,k** – Temperature of the PV modules

The actual PR value is calculated as follows:

$$
PR = \frac{Actual\ power\ generation}{Theoretical\ power\ generation}
$$

$$
= \frac{Energy\ yield}{\sum_{k} (1 + \gamma \times (T_{mod,k} - 25)) \times P_0 \times G_{i,k}}
$$

**Energy Yield** – Measured value of the Power Generation reported by the inverters **γ** – Component peak power temperature coefficient is the peak power temperature coefficient, depending on the manufacturer components

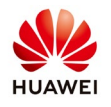

**Tmod,k** –PV panel surface temperature: The temperature measurement by the EMI unit

**P0** – Total string capacity: the total number of strings configured on the NetEco1000S

**Gi,k** – Solar irradiation: The radiation reported by the EMI unit Configuration steps

In order for Neteco to provide a more precise value of the PR, the following configuration steps should performed:

1. Configuration of the inverter string capacity

$$
PR = \frac{Actual\ power\ generation}{Theoretical\ power\ generation}
$$

$$
= \frac{Energy\ yield}{\sum_{k} (1 + \gamma \times (T_{mod,k} - 25)) \times P_0 \times G_{i,k}}
$$

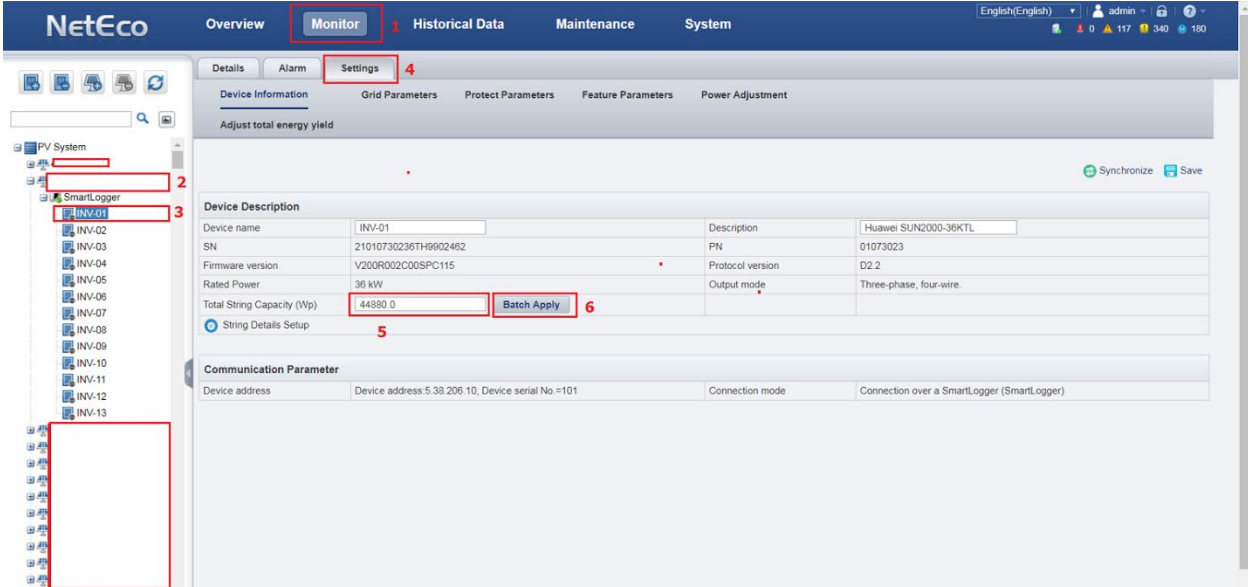

- Step 1: Select Monitor menu
- Step 2: Click on the Solar Farm on the right hand side and expand it
- Step 3: Click on one of the inverters
- Step 4: Go to "Settings"
- Step 5: Put the correct value for "Total DC power Wp"

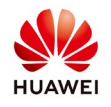

Step 6: Click on "Batch Apply"

2. Configuration of the EMI radiation parameters

When the "Daily radiation" value reported by EMI is not accurate, the NetEco 1000S can be configured with the "Radiation Correction Factor" on the basis of the original "Daily radiation" value reported by EMI.

$$
PR = \frac{Actual\ power\ generation}{Theoretical\ power\ generation}
$$
  
= 
$$
\frac{Energy\ yield}{\sum_{k} (1 + \gamma \times (T_{mod,k} - 25)) \times P_0 \times (G_{i,k} \times Radiation\ correction\ factor)}
$$

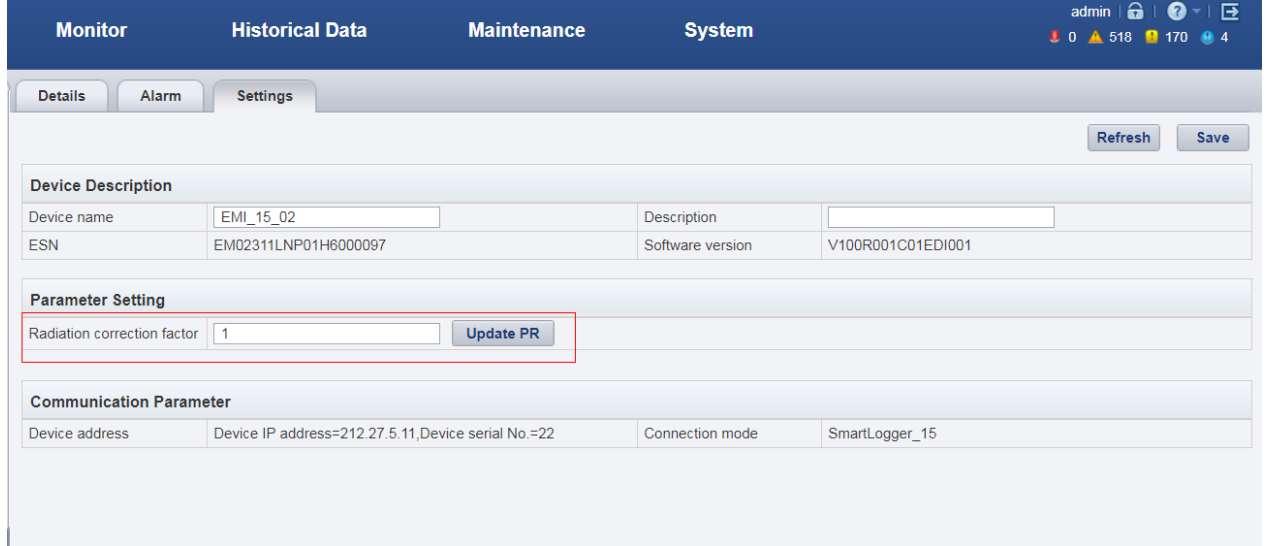

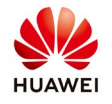

3. Configuration of the PR value calculation parameters

The peak power temperature coefficient can be obtained from the component parameters provided by the component manufacturer

Example of PV datasheet:

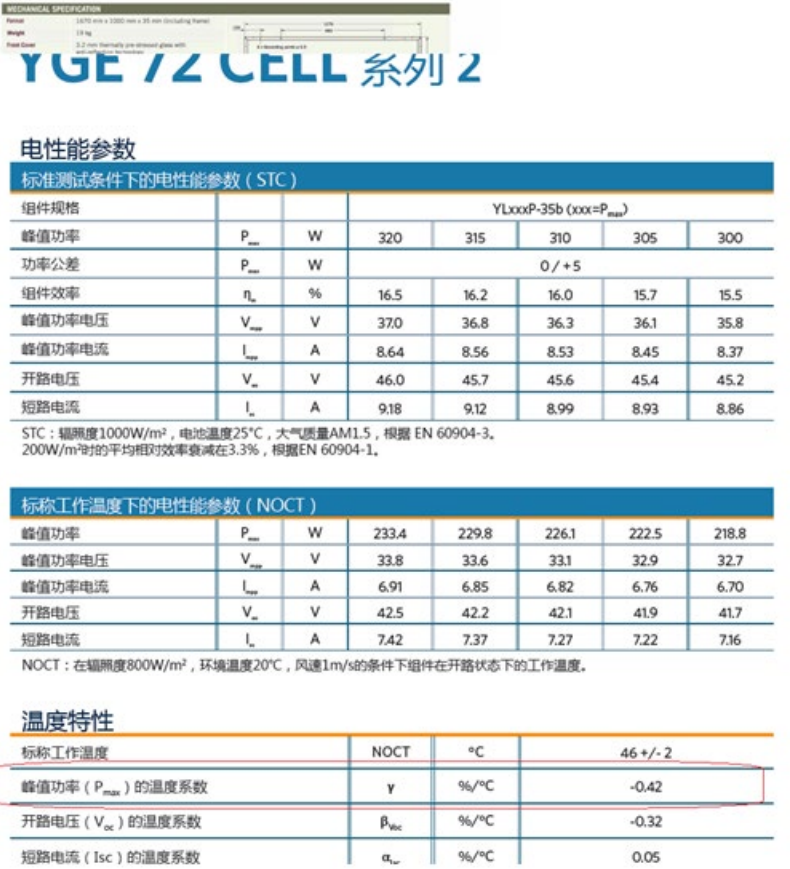

The significance of this parameter is that if the temperature is higher than 25 C<sup>°</sup> degree Celsius, the power generation efficiency will be reduced by 0.42%

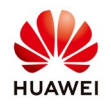

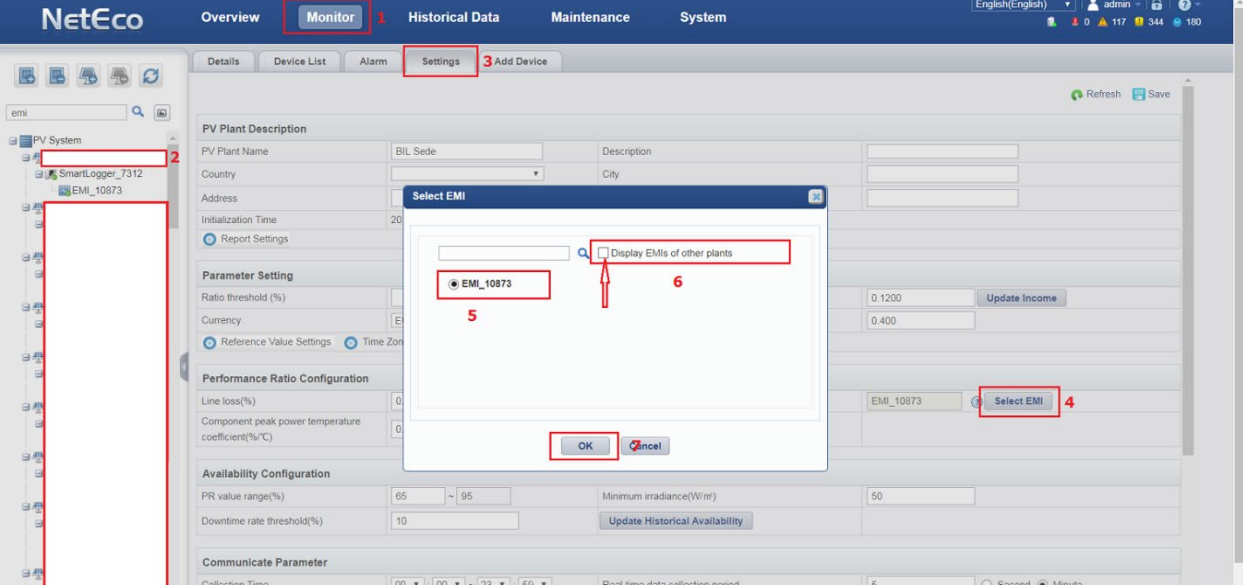

## 4. Configuration of the EMI unit

Step 1: Select Monitor menu

Step 2: Click on the Solar Farm on the right hands site

Step 3: Go to "Settings"

Step 4: Go to "Select EMI" and choose one Weather Station (please select one of the weather stations or Pyranometer if there is EMI units that do not measure irradiation value as if you select the "Mean Value" option it will take a reading from all of the EMI units and create an average data value which would be incorrect due to a wind sensor not recording irradiation data)

Step 5: Select the EMI

Step 6: If you select Display EMI's of other plants you can use other EMI installed in other plant if it is in the near area Step 7: OK